## インターネット予約の予約内容確認・変更方法のご案内

佐渡汽船ホームページ(トップページ)の「チケット予約」をクリック

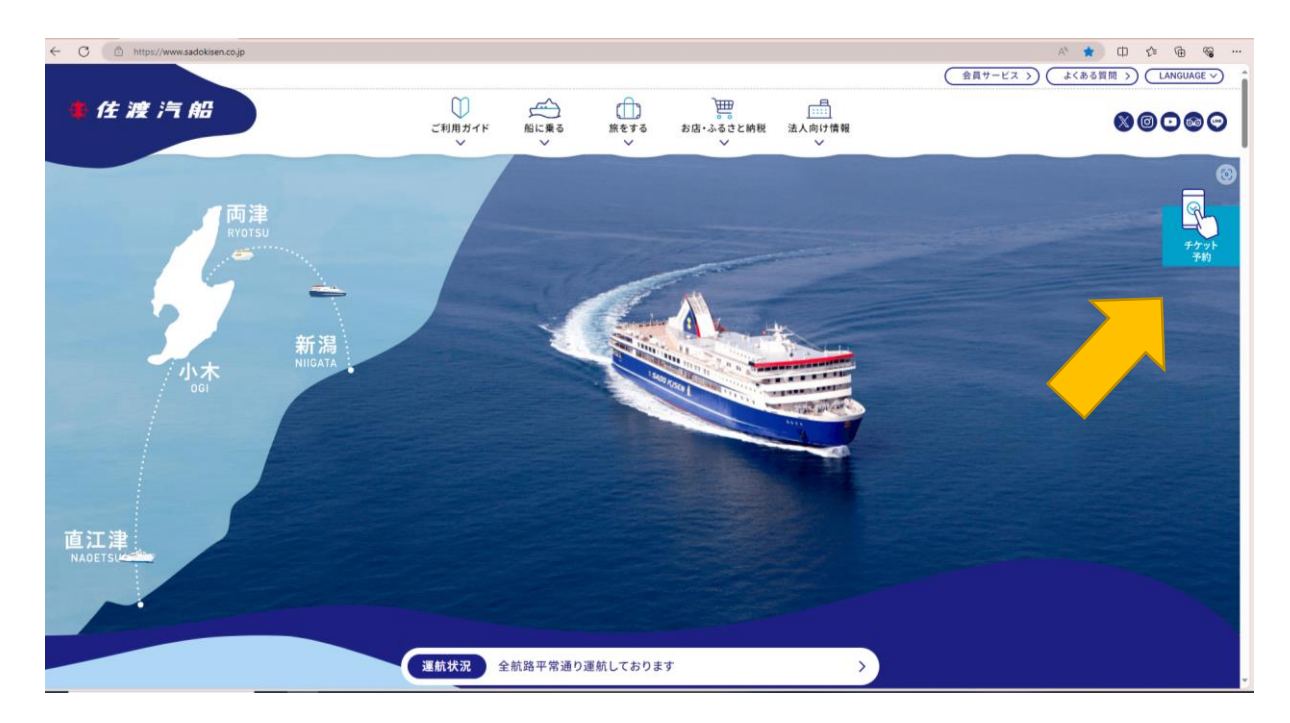

「確認・変更」をクリック。

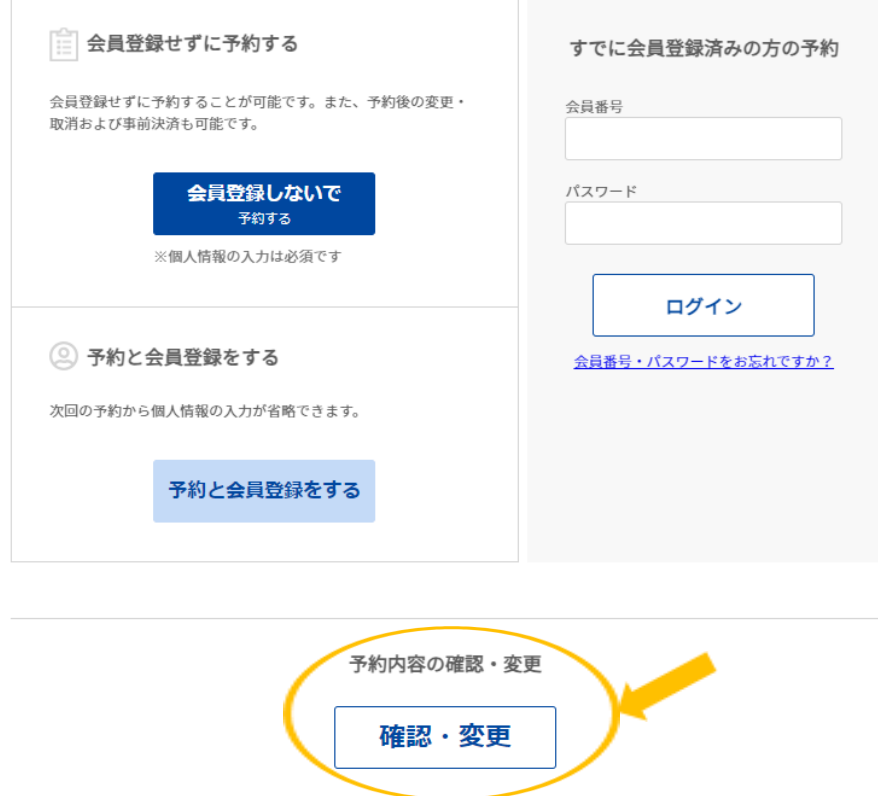

③ 会員登録されてご予約されたお客様は左側の「会員ログイン」から、会員登録なし でご予約されたお客様は右側の「会員登録なしで予約の方」からログイン。

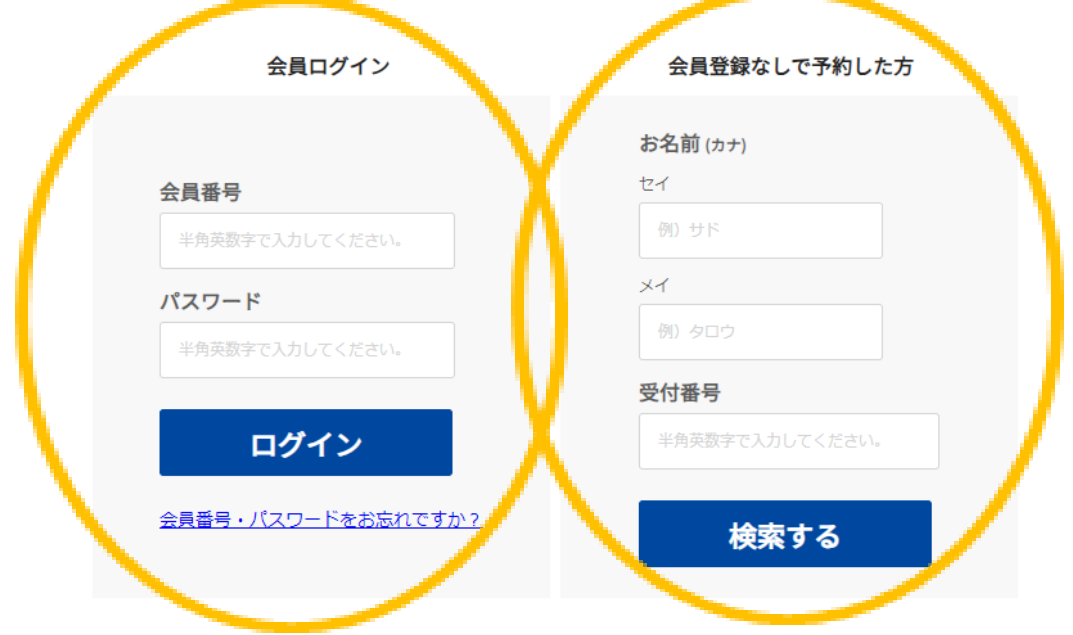

④ 「予約変更・確認」をクリック。

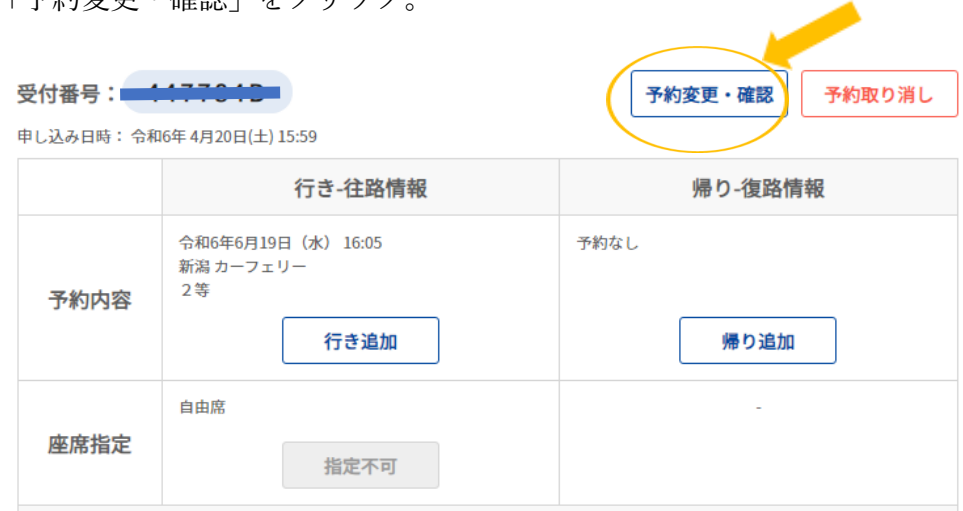

※ご予約の取り消しご希望の場合は、「予約取り消し」をクリック。事前決済後の取り 消しは所定のキャンセル料が発生いたします。

⑤ 「予約内容変更」をクリック。

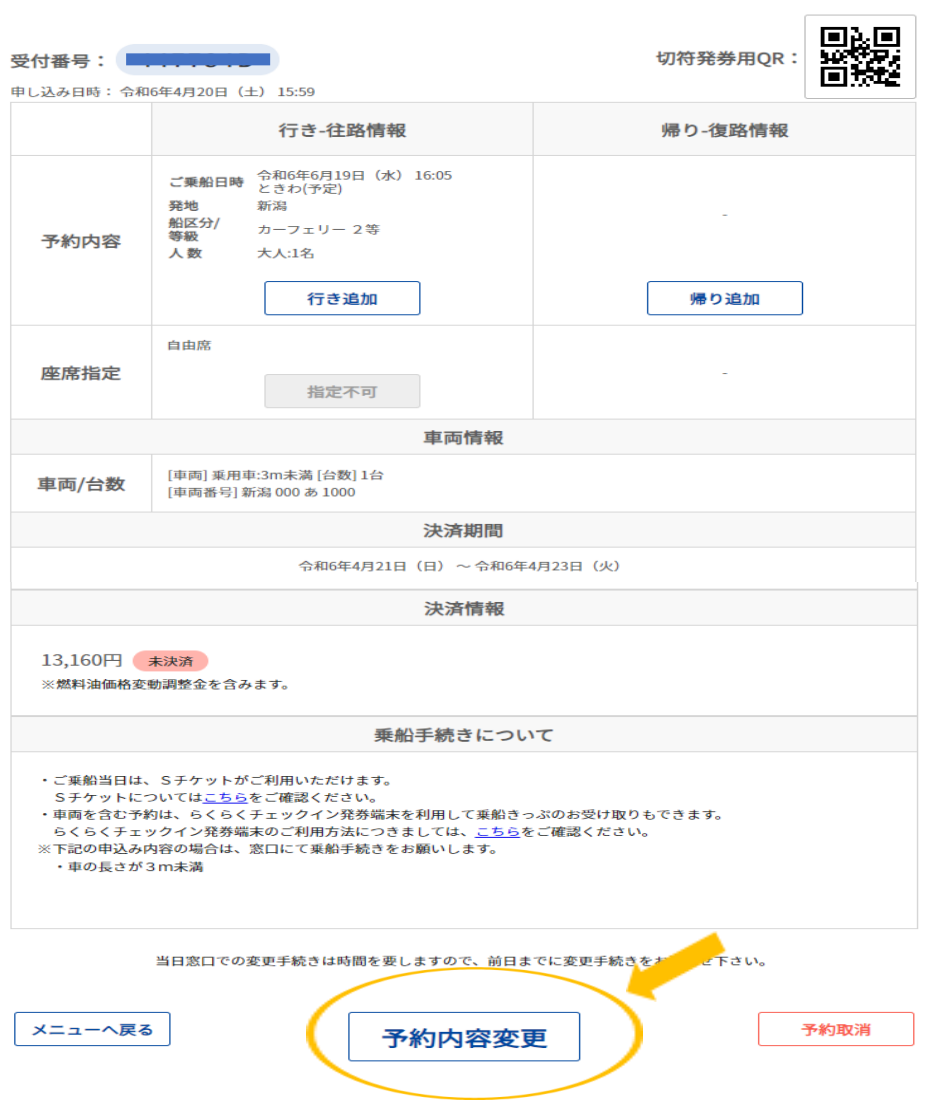

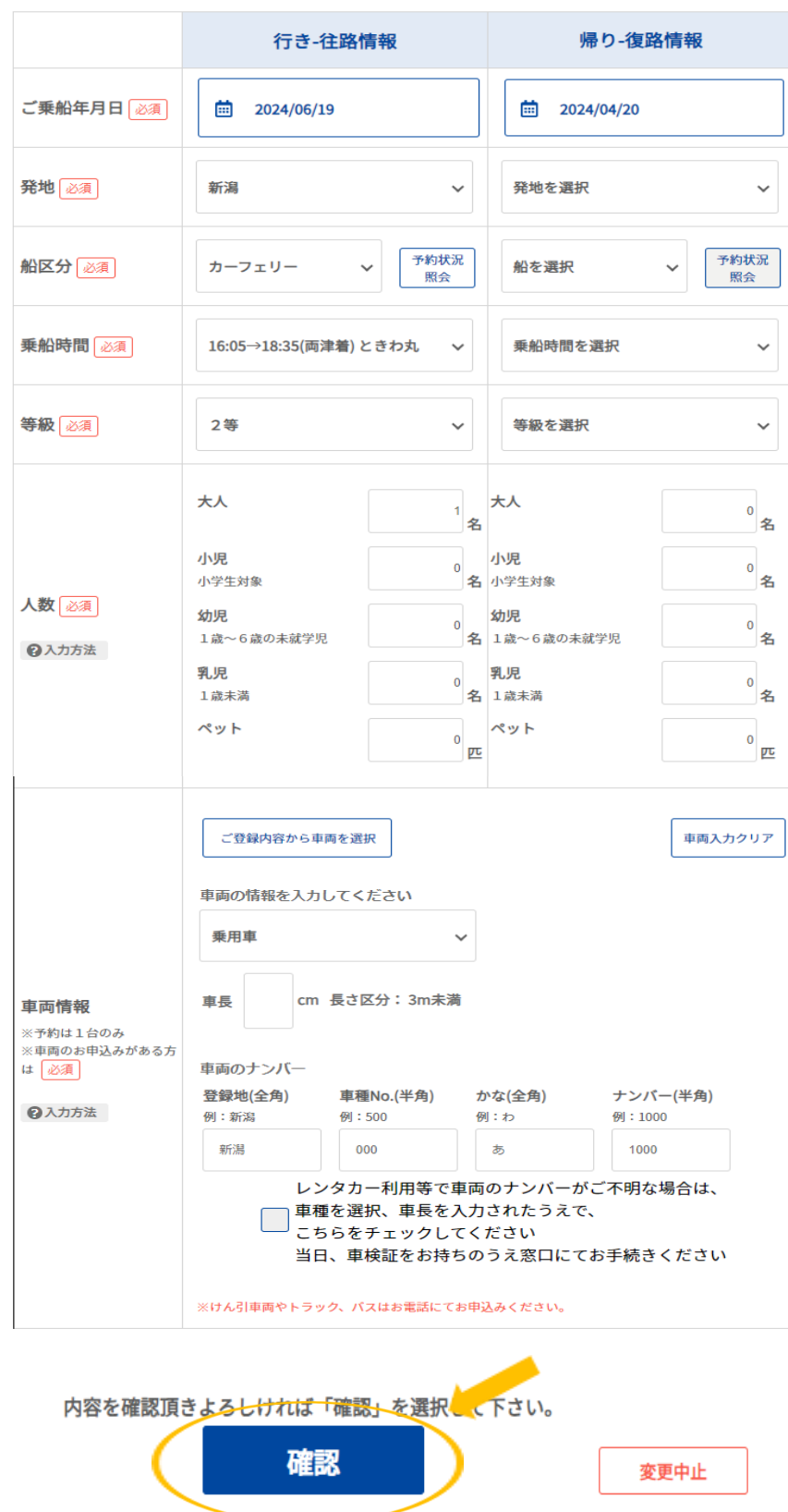

等級、ご人数、車両情報などを変更して、宜しければ「確認」をクリック。

⑦ 最後に「予約する」を押してください。

## | 登録内容をご確認ください。

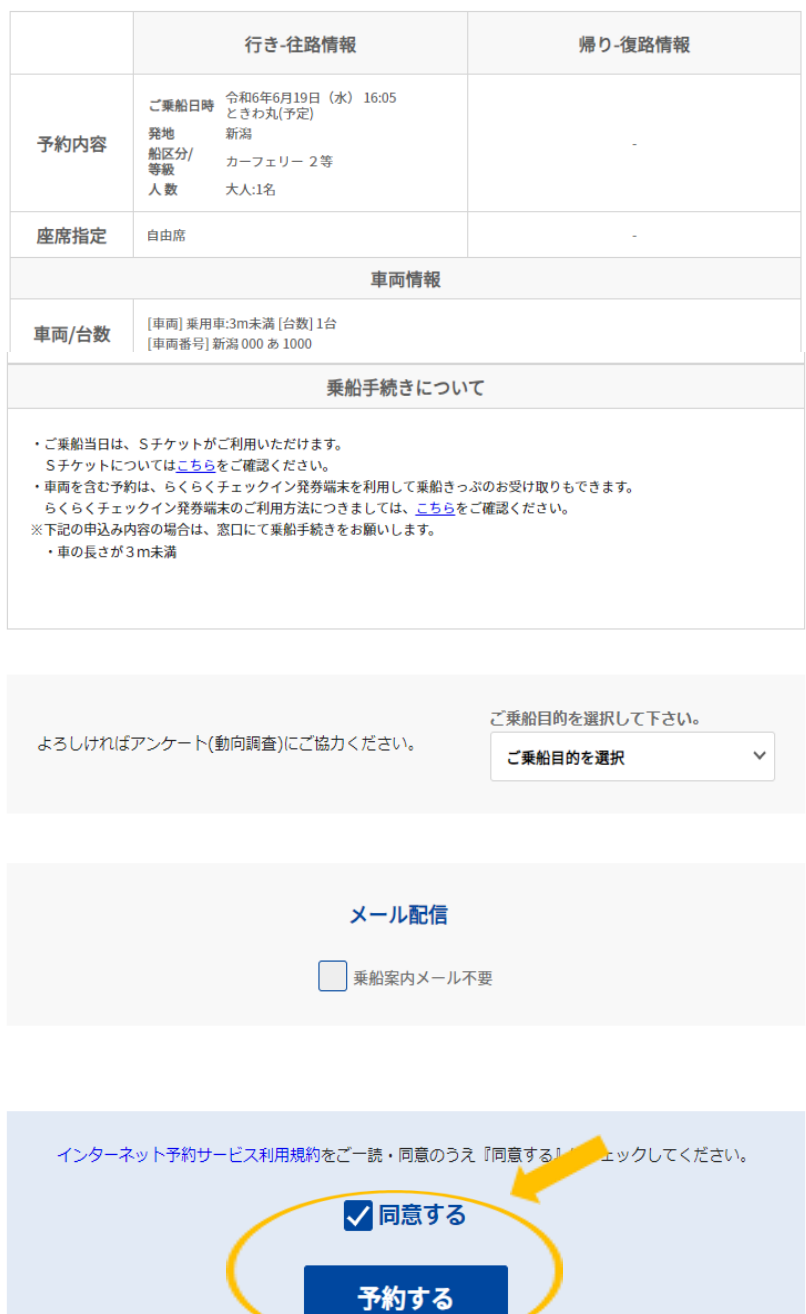

※クレジットカード決済が完了しているお客様へ

再度決済をいただく必要はございません。自動でオーソリが変更になります。 但し、デビット機能付きのカードなど即日、引き落とし機能の付いたカードは、一旦、 二重引き落としの状態となりますが、ご変更前の決済額は 60 日以内にご返金となり ます。